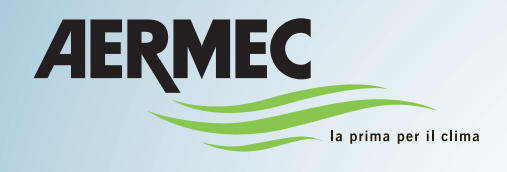

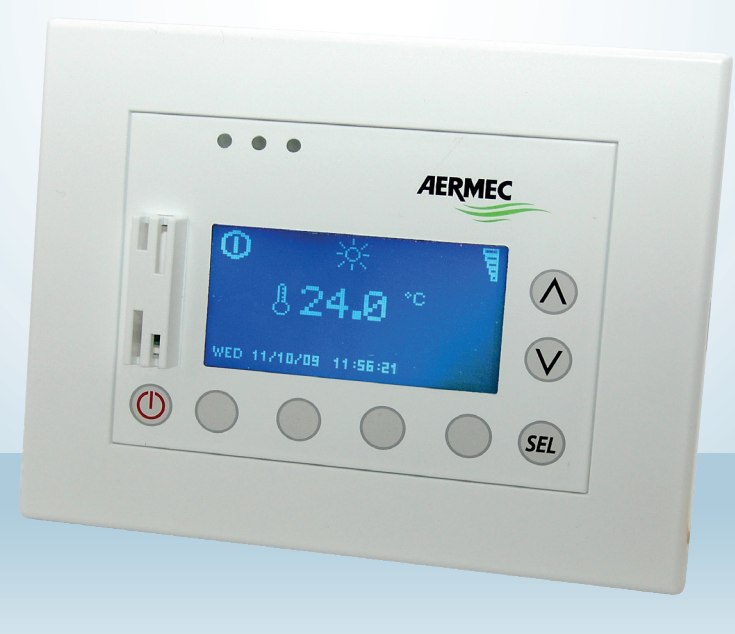

# **VMF MONITORING**

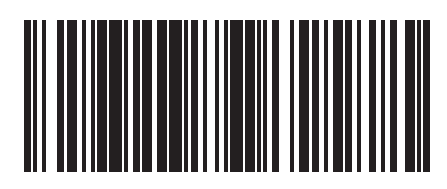

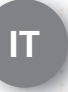

16 05 - 5136010 00 IT

# **INDICE**

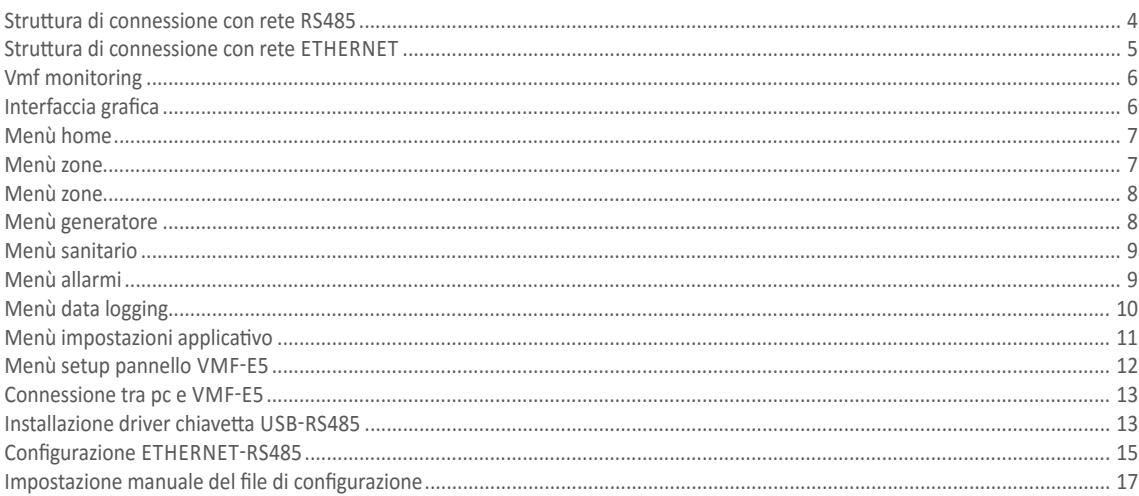

## **STRUTTURA DI CONNESSIONE CON RETE RS485**

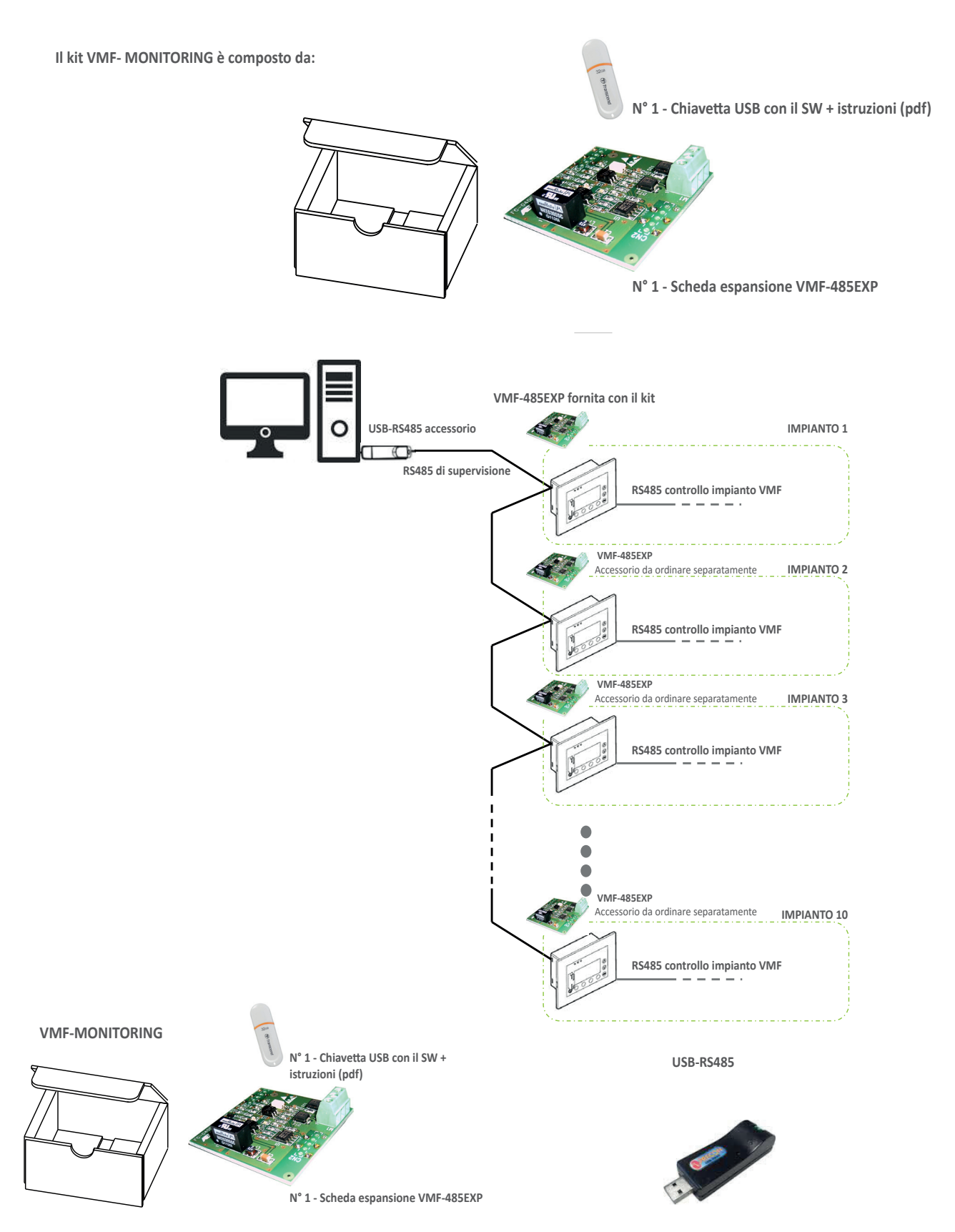

**COSA SERVE PER QUESTA TIPOLOGIA DI CONNESSIONE: il VMF-MONITORING + USB-RS485 (accessorio) + un numero di VMF-AER485EXP (accessorio) pari a quello degli impianti VMF-E5 meno uno (in quanto uno è già contenuto nel VMF-MONITORING).**

NOTA: Il kit VMF-MONITORING contiene una sola scheda di espansione VMF-485EXP, da collegare al VMF-E5, di conseguenza si ha il controllo di un solo IMPIANTO, per ogni VMF-E5 in più è obbligatorio prevedere 1 scheda VMF-485EXP disponibili come accessorio, fino ad un massimo di 10 **Ad esempio in un impianto con 5 VMF-E5 da controllare sono necessari:**

- 1 accessorio Web-MONITORING
- 4 accessori VMF-485EXP
- 1 accessorio USB-RS485.

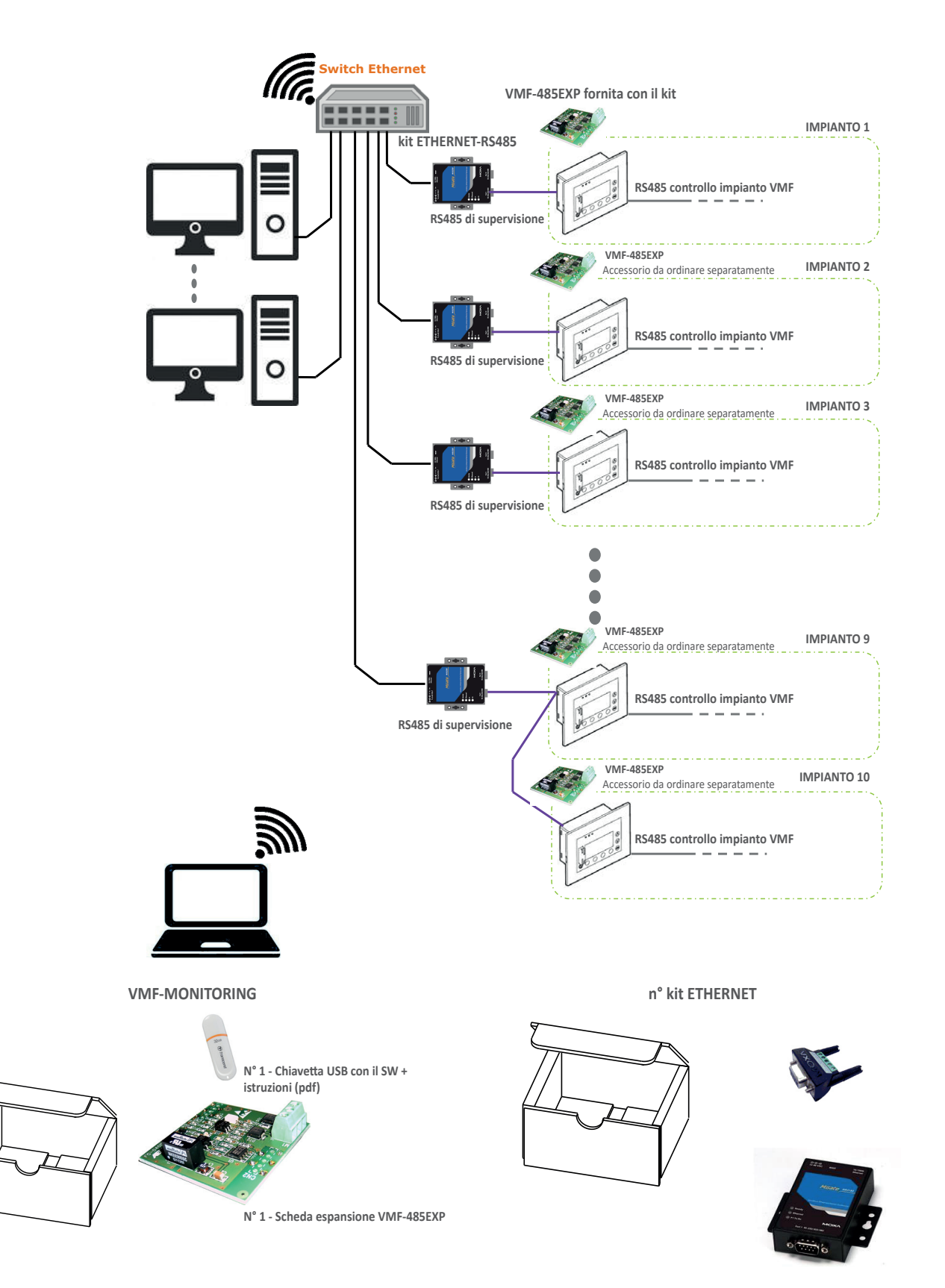

**COSA SERVE PER QUESTA TIPOLOGIA DI CONNESSIONE: il VMF-MONITORING + un numero di ETHERNET-RS485 (accessorio) pari al numero di impianti VMF-E5 + un numero di VMF-AER485EXP (accessorio) pari a quello degli impianti VMF-E5 meno uno (in quanto uno è già contenuto nel VMF-MONITORING). Il numero di ETHERNET-RS485 può essere ridotto di uno per ogni VMF-E5 che si collega tramite seriale ad altro VMF-E5**

**Ad esempio in un impianto con 5 VMF-E5 da controllare sono necessari:**

1 accessorio Web-MONITORING

4 accessori VMF-485EXP

5 accessori ETHERNET-RS485, che possono essere ridotti in funzione di quanti VMF-E5 si ritiene conveniente collegare fra loro ( per vicinanza od altre considerazioni).

## **VMF MONITORING**

VMF-MONITORING è un software per PC, che permette di monitorare e controllare il funzionamento di uno o più impianti dotati del controllo VMF.

Il pannello VMF-E5, attraverso la scheda espansione VMF-485EXP, rende disponibile la porta di comunicazione seriale RS485 **(fig. 1)**. utilizzata dall'applicativo VMF-MONITORING per il controllo del sistema idronico.

**Il numero massimo di impianti controllabili, ognuno dotati di VMF-E5 e dell'espansione VMF-485EXP è di 10, come abbiamo visto negli esempi precedenti.**

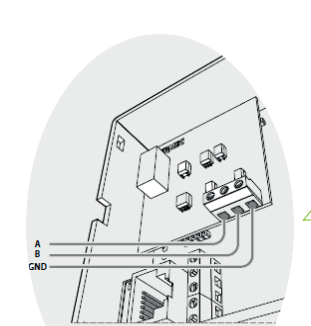

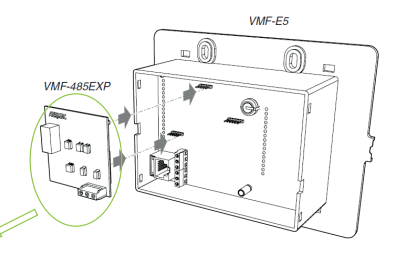

**Figura 1: porta di comunicazione per seriale di supervisione**

## **INTERFACCIA GRAFICA**

Il software gestisce le informazioni nelle seguenti sezioni:

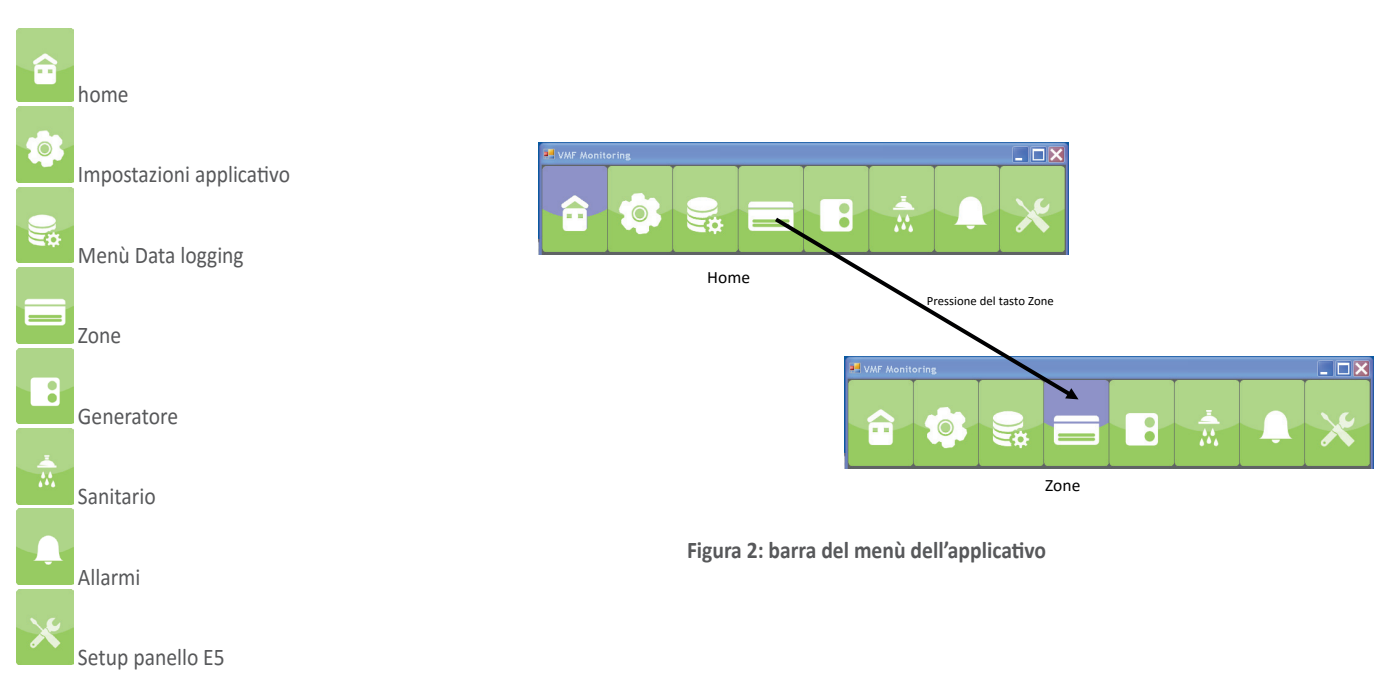

L'utente può selezionare il menù desiderato attraverso la pressione dell'icona che lo identifica

# **MENÙ HOME**

Il software VMF-Monitoring può gestire fino a 10 impianti VMF-E5 in modo simultaneo, nel menù Home si vedranno le informazioni essenziali di ciascuno impianto e si potranno eseguire le seguenti azioni:

- On/Off impianto
- Cambio stagione

**Attenzione! Per poter effettuare il cambio stagione bisogna spegnere l'impianto**.

> Stringa che identifica l'impianto (4 di 10)

![](_page_6_Picture_6.jpeg)

Tasto cambio modo di funzionamento dell' impianto (4 di 10)

**Figura 3: pagina Menù Home per semplicità** 

# **MENÙ ZONE**

Il menù Zone riporta la visualizzazione dei fancoils collegati ai vari pannelli VMF-E5 presenti nell'impianto.

L'utente può aprire una pagina di dettaglio di funzionamento della singola zona attraverso una selezione con il mouse, oppure usando il tasto di ricerca presente nella parte inferiore della finestra.

> Testata di colore Testata di colore arancione indica che il ventilconvettore non sta funzionando

Testata di colore rosso indica che il ventilconvettore è in allarme

![](_page_6_Picture_14.jpeg)

**Figura 4: pagina Menù Zone**

# **MENÙ ZONE**

Dal "Menù Zone" si può selezionare una specifica zona per poter accedere a maggiori dettagli (modo di funzionamento, temperatura ambiente, temperatura acqua nel fancoil, setpoint di regolazione, allarmi, etc…).

Per poter selezionare la zona si può farlo attraverso:

- La selezione del mouse sul sintottico fancoil corrispondente
- La sezione di ricerca presente nella parte inferiore della pagina dell'applicativo (vedi Figura 4)

![](_page_7_Picture_5.jpeg)

![](_page_7_Picture_6.jpeg)

Tasto di abilitazione disabilitazione della zona Tasto di abilitazione - disabilitazione della zona

Cambio setpoint della zona Cambio setpoint della zona

Tasto blocco setpoint della zona Tasto blocco setpoint della zona

Tasto blocco modo funzionamento Tasto blocco modo del termostato

Tasto selezione del modo di funzionamento Tasto selezione del modo di (AUTO/V1/V2/V3/ AUX)

Tasto invio aggiornamenti Tasto invio aggiornamenti

Tasto chiusura finestra Tasto chiusura finestra

## **MENÙ GENERATORE**

![](_page_7_Picture_15.jpeg)

**Figura 6: Menù Chiller**

![](_page_8_Picture_1.jpeg)

**Figura 7: Menù sanitario**

## **MENÙ ALLARMI**

![](_page_8_Figure_4.jpeg)

**Figura 8: Menù allarmi** *Figura 1: Menù allarmi*

# **MENÙ DATA LOGGING**

Per evidenziare l'attivazione della registrazione dei dati le icone del Menù Data Logging presenteranno la visualizzazione seguente:

![](_page_9_Picture_2.jpeg)

![](_page_9_Figure_3.jpeg)

#### **Figura 9: Menù Data Logging**

Il sistema di data logging genera un file Log.txt che è salvato in una directory creata nella cartella in cui è presente il file eseguibile, vedi esempio.

![](_page_9_Figure_6.jpeg)

## **MENÙ IMPOSTAZIONI APPLICATIVO**

Con la selezione del menù appare una schermata che richiede una password di accesso (**1234**), solo dopo la corretta autentificazione, l'utente può accedere alle visualizzazioni del menù.

In questa sezione sono presenti tutti i dati necessari per:

- Definire il numero di pannelli VMF-E5 presenti nell'impianto
- La modalità di connessione ai pannelli VMF-E5 (porta seriale USB/ porta ethernet)
- Indirizzo seriale del pannello VMF-E5
- Inserire le stringhe mnemoniche per definire i vari impianti (pannelli VMF-E5) monitorati dal software

![](_page_10_Picture_7.jpeg)

**Figura 10: richiesta password per accedere al menù Impostazioni Applicativo**

Le impostazioni che sono eseguite in questo menù sono salvate in un file di configurazione che può essere modificato manualmente, per maggiori dettagli si rimanda alla lettura del paragrafo **"Impostazione manuale del file di configurazione"**.

![](_page_10_Figure_10.jpeg)

(\*) Per le impostazione della seriale di supervisione del pannello VMF-E5 si deve far riferimento alle istruzioni cod. 5784100\_xx.

si selezione il tipo di connessione tra PC Dal menù a tendina e pannello VMF-E5.

si selezione il numero di pannelli namere ar parr Dal menù a tendina possono controllare dall'applicativo.

## **MENÙ SETUP PANNELLO VMF-E5**

Con la selezione del menù Setup Pannello VMF-E5 appare una schermata che richiede una password di accesso (**1234**), solo dopo la corretta autentificazione, l'utente può accedere alle visualizzazioni del menù.

I parametri consultabili e/o impostabili sono quelli inerenti alla programmazione dell'impianto controllato dal pannello VMF-E5, riguardano la sezione dei dati che sono presenti nel "Menù Assistenza".

![](_page_11_Picture_3.jpeg)

**Figura 11: richiesta password per accedere al menù Impostazioni Pannello VMF-E5**

![](_page_11_Picture_5.jpeg)

**Figura 12: Menù impostazione pannello VMF-E5**

L'applicativo VMF-Monitoring prevede la possibilità di gestire due tipologie di connessione fisica tra PC in cui è installato e controllore VMF-E5:

### **1. RS485**

per poter garantire la connessione seriale RS485 dal personal computer al controllo VMF-E5 è obbligatorio l'uso della chiavetta USB-RS485 (accessorio).

#### **2. Ethernet**

per poter garantire la connessione ethernet dal personal computer al controllo VMF-E5 è obbligatorio l'accessorio ETHERNET-RS485, convertitore Modbus da TCP/IP a Modbus RS485

## **INSTALLAZIONE DRIVER CHIAVETTA USB-RS485**

Per le installazioni che prevedono l'uso della chiavetta fornita da Aermec riportiamo di seguito le istruzioni per l'installazione dei driver del dispositivo, qualora il PC non a riconoscesse automaticamente (esempio su un PC con SO Windows 7).

- 1. Inserire la chiavetta FRECON USB-RS485 in una delle porte USB presenti nel PC.
- 2. Se il sistema operativo del PC non riconosce il dispositivo si deve passare all'esecuzione dei punti sottostanti, in caso contrario la chiavetta di conversione è pronta all'utilizzo
- 3. Aprire la finestra "Pannello di Controllo"
- 4. Aprire la finestra "Gestioni dispositivi"

5. Posizionarsi con il mouse sulla stringa USB <-> Serial e premere il tasto destro 6)

![](_page_12_Picture_13.jpeg)

![](_page_12_Picture_14.jpeg)

![](_page_12_Picture_129.jpeg)

 $\frac{1}{\sqrt{2}}$ 

6. Cliccare il menù "Aggiornamento software driver"

![](_page_13_Picture_1.jpeg)

7. Selezionare la modalità "Cerca il software del driver nel computer"

8. Tramite il tasto "Sfoglia" selezionare la cartella CDM20814\_ WHQL Certified che contiene i driver del dispositivo e avviare l'installazione che termina con la visualizzazione della finestra sottostante

9. l termine dell'installazione nella finestra "Gestione dispositivi" il dispositivo è riconosciuto dal sistema operativo come USB Serial Converter

![](_page_13_Picture_5.jpeg)

![](_page_13_Picture_6.jpeg)

## **CONFIGURAZIONE ETHERNET-RS485**

Per l'installazione del convertitore fare riferimento alle istruzioni presenti a corredo.

Per la configurazione della scheda all'interno dell'infrastruttura si deve utilizzare il software presente all'interno del CD.

Di seguito si riportano i passaggi per la configurazione del convertitore.

- 1. Collegare l'accessorio ETHERNET-RS485 alla rete ethernet (vedi istruzioni dispositivo)
- 2. Avviare il programma fornito con il CD in un PC collegato alla rete ethernet in cui sono presenti i convertitori MB3180
- 3. Avviare la procedura di ricerca dei dispositivi attraverso la pressione del tasto "Search" e confermare la ricerca in modalità Broadcast.

![](_page_14_Picture_7.jpeg)

4. Se i dispositivi ed il PC sono correttamente

5. Selezionare il dispositivo di cui si vuole impostare la configurazione (modo di comunicazione , indirizzi modbus dello slave connesso, indirizzi IP del convertitore, etc) necessaria per permettere il corretto funzionamento

![](_page_14_Picture_179.jpeg)

![](_page_14_Figure_10.jpeg)

![](_page_14_Picture_11.jpeg)

- 6. Prevedere i seguenti settaggi per il controllo della comunicazione con il convertitore e con il dispositivo VMF-E5:
- 7. Ripetere le impostazioni descritte nel punto 6 per tutti i dispositivi ETHERNET presenti nell'impianto

![](_page_15_Picture_2.jpeg)

![](_page_15_Picture_3.jpeg)

## **IMPOSTAZIONE MANUALE DEL FILE DI CONFIGURAZIONE**

Nell'attuale versione le impostazioni dell'applicati- $\blacktriangleright$  C:\Documents and Settings\ \Desktop\VMF-Monitoring\VMF-Monitoring\resource File Modifica Visualizza Preferiti Strumenti ? vo devono essere gestite tramite il file "config.xml" O Indetro - 0 - 1 | O Cerca | Cartelle | 111 presente all'interno della cartella "resource" Indirizzo C:\Documents and Settings\ VDeskton/VME-Monitoring/VME-Monitoring/resource Data ultima modifica Dimensione Tipo **Operazioni file e cartella**  $\circledast$ cimages<br>Le config Cartella di file<br>1 KB Documento XML 14/10/2015 8.10<br>19/10/2015 10.31 Altro ricorco  $\overline{\mathbf{z}}$ MF-Monitoring □ Will-Monitoring<br>□ Documenti<br>■ Risorse del com<br>■ Risorse di rete Dettagli Per la modifica di tale file è sufficiente aprirlo con <?xml version="1.0"?> <AddressIp>0.0.0.0</AddressIp> un qualsiasi programma di scrittura testo, esso si <configurations>  $<$ /E5> presenterà come da esempio sotto riportato: <E5 id="8"> <connection type="2"> <serial set="serial"> <text>imp8</text> <inUse>0</inUse> <Address485>0</Address485> <portName>COM2</portName> <AddressIp>0.0.0.0</AddressIp> </serial>  $<$ /E5> <tcpIp set="tcpIp"> <E5 id="9"> <inUse>1</inUse> <text>imp9</text> <Address485>0</Address485> <portNumber>502</portNumber> </tcpIp> <AddressIp>0.0.0.0</AddressIp> </connection>  $<$ /F<sub>5</sub> $>$ </configurations> <E5 id="10"> <panels> <text>imp10</text> <panel type="E5"> <Address485>0</Address485> <E5 id="1"> <AddressIp>0.0.0.0</AddressIp> <text>Ufficio A</text> </E5> <Address485>2</Address485> </panel> <AddressIp>100.0.7.41</AddressIp> </panels> <Zone1>Fancoil zona 1</Zone1> <Zone2>Fancoil zona 2</Zone2> <Zone3>Fancoil zona 3</Zone3> <Zone4>Fancoil zona 4</Zone4> <Zone5>Fancoil zona 5</Zone5> <Zone6>Fancoil zona 6</Zone6> <Zone7>Fancoil zona 7</Zone7>  $<$ /E5> <E5 id="2"> <text>Ufficio B</text> <Address485>3</Address485> <AddressIp>100.0.7.41</AddressIp>  $<$ /E5> <E5 id="3"> <text>Ufficio C</text> <Address485>4</Address485> <AddressIp>100.0.7.41</AddressIp>  $<$ /E5>  $\langle$ F5 id="4"> <text>Ufficio D</text> <Address485>5</Address485> <AddressIp>100.0.7.41</AddressIp>  $<$ /E5> <E5 id="5"> <text>imp5</text> <Address485>0</Address485> <AddressIp>0.0.0.0</AddressIp>  $<$ /E5> <E5 id="6"> <text>imp6</text> <Address485>0</Address485> <AddressIp>0.0.0.0</AddressIp>  $<$ /E5> <E5 id="7">

<text>imp7</text>

<Address485>0</Address485>

La prima sezione definisce il tipo di connessione fisica tra PC e pannello VMF-E5, infatti per definire la connessione di tipo TCP/IP si impone il parametro connection type = "2"

<configurations> <connection type="2"> <serial set="serial"> <inUse>0</inUse> <portName>COM2</portName> </serial> <tcpIp set="tcpIp"> <inUse>1</inUse> <portNumber>502</portNumber> </tcpIp> </connection> </configurations>

Invece, per definire la connessione di tipo RS485 si impone il parametro connection type = "1"

<configurations> <connection type="1"> <serial set="serial"> <inUse>0</inUse> <portName>COM2</portName> </serial> <tcpIp set="tcpIp"> <inUse>1</inUse> <portNumber>502</portNumber> </tcpIp> </connection>

</configurations>

Se si desidera inserire un stringa identificativa per ogni zona ventilconvettore controllata da un dispositivo VMF-E5 e sufficiente inserire una stringa come la seguente <Zone1>Fancoil zona 1</Zone1>

#### Dove

- <Zone 1> : indentifica la zona i\_esima
- Fancoil zona 1: identifica il nome della singola zona i esima

Vedi esempio ripreso dal file di configurazione riportato sopra in cui si sono specificate 7 zone fancoil:

Con la connessione RS485 è importante definire il parametro <portName> indicando la porta COM che viene attivata con l'inserimento del convertitore USB-RS485, per reperire tale informazione si deve utilizzare dal "Pannello di Controllo" del sistema operativo del PC la finestra "Gestione dispositivi", di seguito si riporta un esempio di identificazione della porta COM

#### <E5 id="1">

<text>Ufficio A</text> <Address485>2</Address485> <AddressIp>100.0.7.41</AddressIp> <Zone1>Fancoil zona 1</Zone1> <Zone2>Fancoil zona 2</Zone2> <Zone3>Fancoil zona 3</Zone3> <Zone4>Fancoil zona 4</Zone4> <Zone5>Fancoil zona 5</Zone5> <Zone6>Fancoil zona 6</Zone6> <Zone7>Fancoil zona 7</Zone7>  $<$ /E5>

![](_page_17_Picture_13.jpeg)

![](_page_19_Picture_0.jpeg)

AERMEC S.p.A. 37040 Bevilacqua (VR) Italia–Via Roma, 996 Tel. (+39) 0442 633111 Telefax 0442 93577–(+39) 0442 93566 www.aermec.com - info@aermec.com

![](_page_19_Picture_2.jpeg)

I dati tecnici riportati sulla seguente documentazione non sono impegnativi. Aermec si riserva la facoltà di apportare in qualsiasi momento tutte le modifiche ritenute necessarie per il miglioramento del prodotto.